# **7 Check Your Setup**

If your device is connected and configured correctly, you will see the following LED Status:

**COMM: Red / Blinking Red LINK: Green POST: POWER: Blue**

## **8 Troubleshooting**

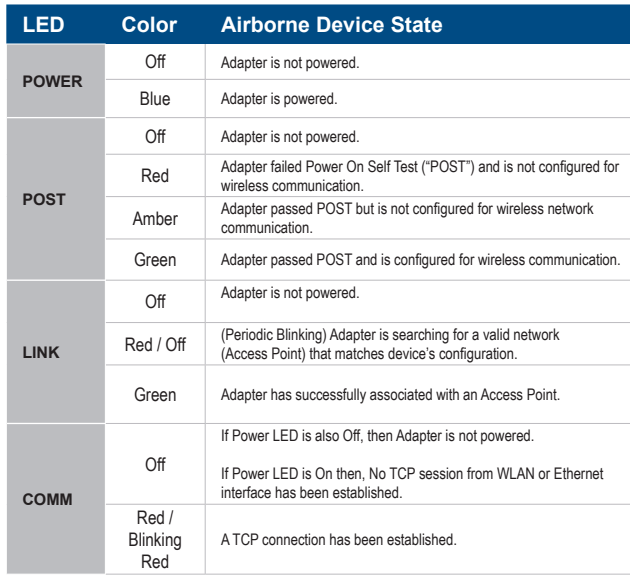

#### **Recommended Accessories**

**Model MDR-20-24**  120VAC/5VDC Power Supply

*or*

**Model PS-WDS**  Power Supply with Appropriate Cord (North America, EU, UK)

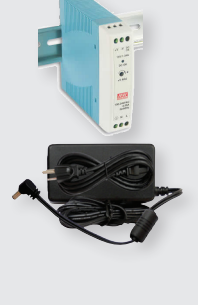

**Model C5UMB10FBG** Ethernet Cable

#### **B-B SMARTWORX**

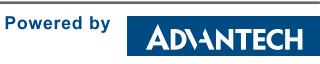

**1-888-948-2248 |** Europe: **+353 91 792444 advantech-bb.com**

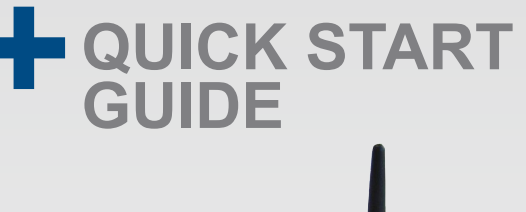

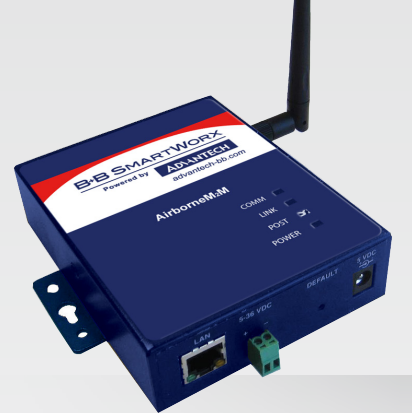

## **ABDN-ER-IN501x**

Industrial Wireless Ethernet Bridge/Router

**Before you begin, be sure you have the following:**

- + Wireless Ethernet Bridge/Router Product (ABDN-ER-IN5010 or ABDN-ER-IN5018)
- + CD with Airborne Management Center **Software**
- + 50 Ohm, omni-directional antenna
- + 5-36 VDC power for terminal block or a 5 VDC power supply (not included)

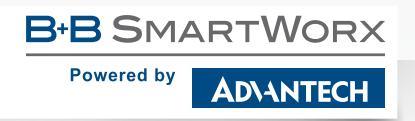

707 Dayton Road | PO Box 1040 | Ottawa, IL 61350 Phone: 815-433-5100 | Fax: 815-433-5109 www.advantech-bb.com | E-mail: support@advantech-bb.com *Fast and easy on the web: www.advantech-bb.com*

## **Product Overview**

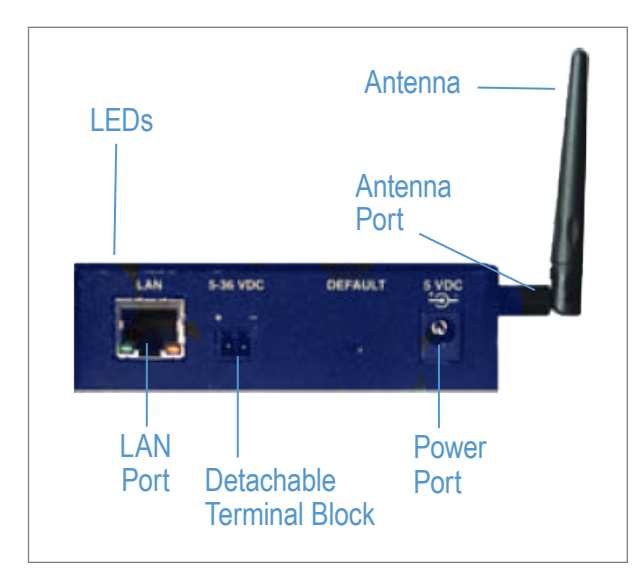

### **1 Attach the Antenna**

Connect the Antenna to the antenna connector located on the side of the device.

### **2 Connect Ethernet**

Connect a Cat5 Ethernet cable between the device and an Ethernet port on a host computer.

# **3 Connect Power Supply**

Connect the 5-36 VDC terminal block attachment or use an AC power supply (optional). Alternatively, the IN50x8 models support PoE and can be powered by a PSE device supporting 802.3af, Class 1.

# **4 Connect To The Device**

Run the Airborne Management Center (AMC) application. If you don't currently have AMC installed, you can install it from the included CD or download and install it from the B+B SmartWorx website. Just search for the model number and follow the links to download software from the Downloads section of the product page.

#### When AMC starts, it will request a login:

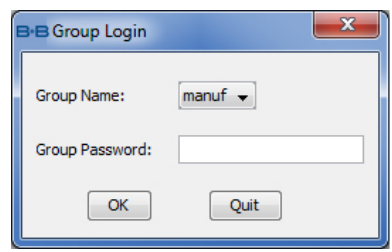

Select Group Name: "manuf" and enter Group Password: "dpac"

#### AMC will load and discover the attached device:

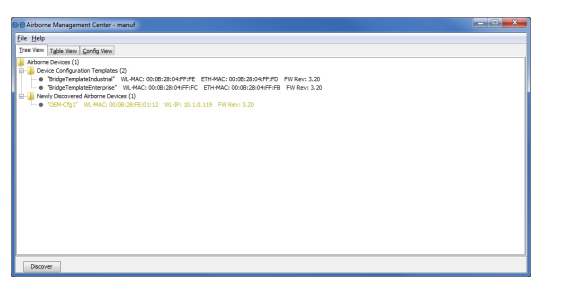

Note: You may be required to wait up to 180 seconds before the device is discovered and displayed.

### **5 Manage The Device**

AMC will ask if you want to manage the new device, select 'Yes':

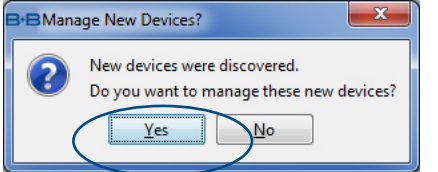

Select 'Yes' to indicate device is using Factory Default settings:

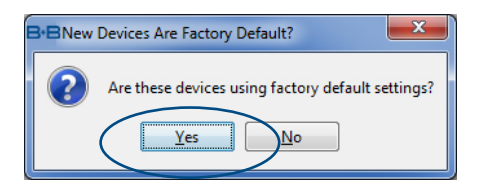

#### AMC will display the found Airborne device(s):

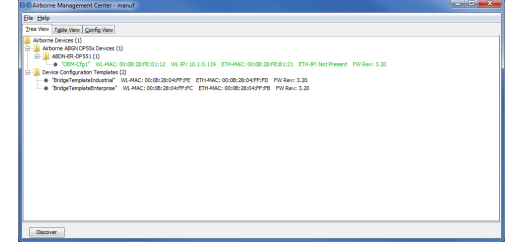

Tip: To easily convert a Direct Ethernet device to a bridge, use the Bridge Templates in AMC. For additional information, search the B&B Knowledge base for "bridge templates".

Right click the device's name. Under "Connectivity Tools" choose "launch Web browser for OEM-Cfg1." This will open the device's browser-based management window.

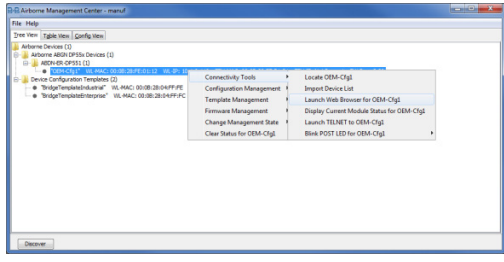

**6 Configure Your Device**

Login to web interface:

Username "dpac" Password: "dpac"

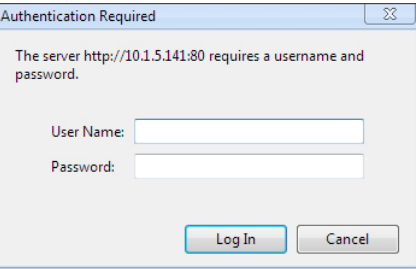

Continue configuration via the Web interface. Start with the Configuration -> Express Setup page.

Note: Use the Help features of the interface to help you configure the device. When you are done configuring the device, press 'Commit' to save the changes, then 'Restart' to restart the device. You can optionally press 'Reload' if you have further configuration changes to make.